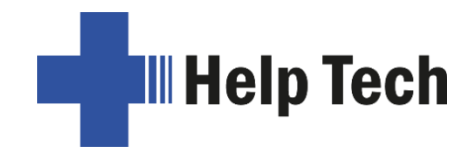

# **Braille Labeler B L-10 0 0 LIN K**

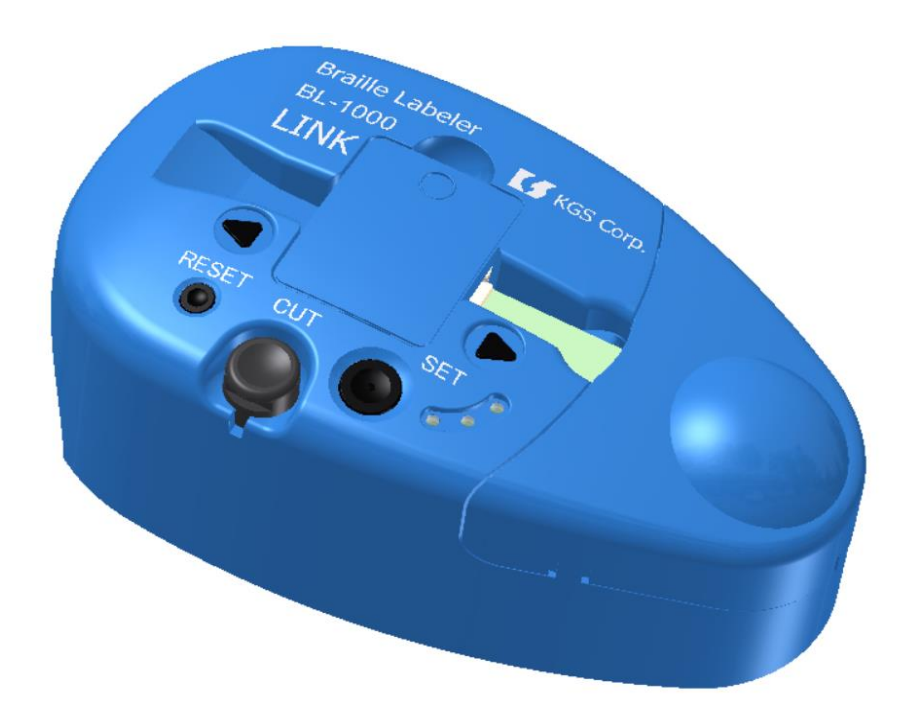

Versio 1.1 Marraskuu 2021

Maahantuoja Näköpiste Polar Print Oy Nuijamiestentie 5 A 00400 Helsinki Puh. 09 6150 0124 [info@polarprint.fi](mailto:info@polarprint.fi) [www.polarprint.fi](http://www.polarprint.fi/)

# Sisällys

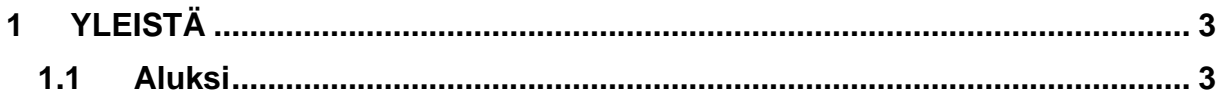

# **H** Help Tech

# **Braille Labeler BL-1000 LINK**

Virhe. Määritä Aloitus-välilehdessä Überschrift 1, jota haluat käyttää tähän kirjoitettavaan tekstiin.

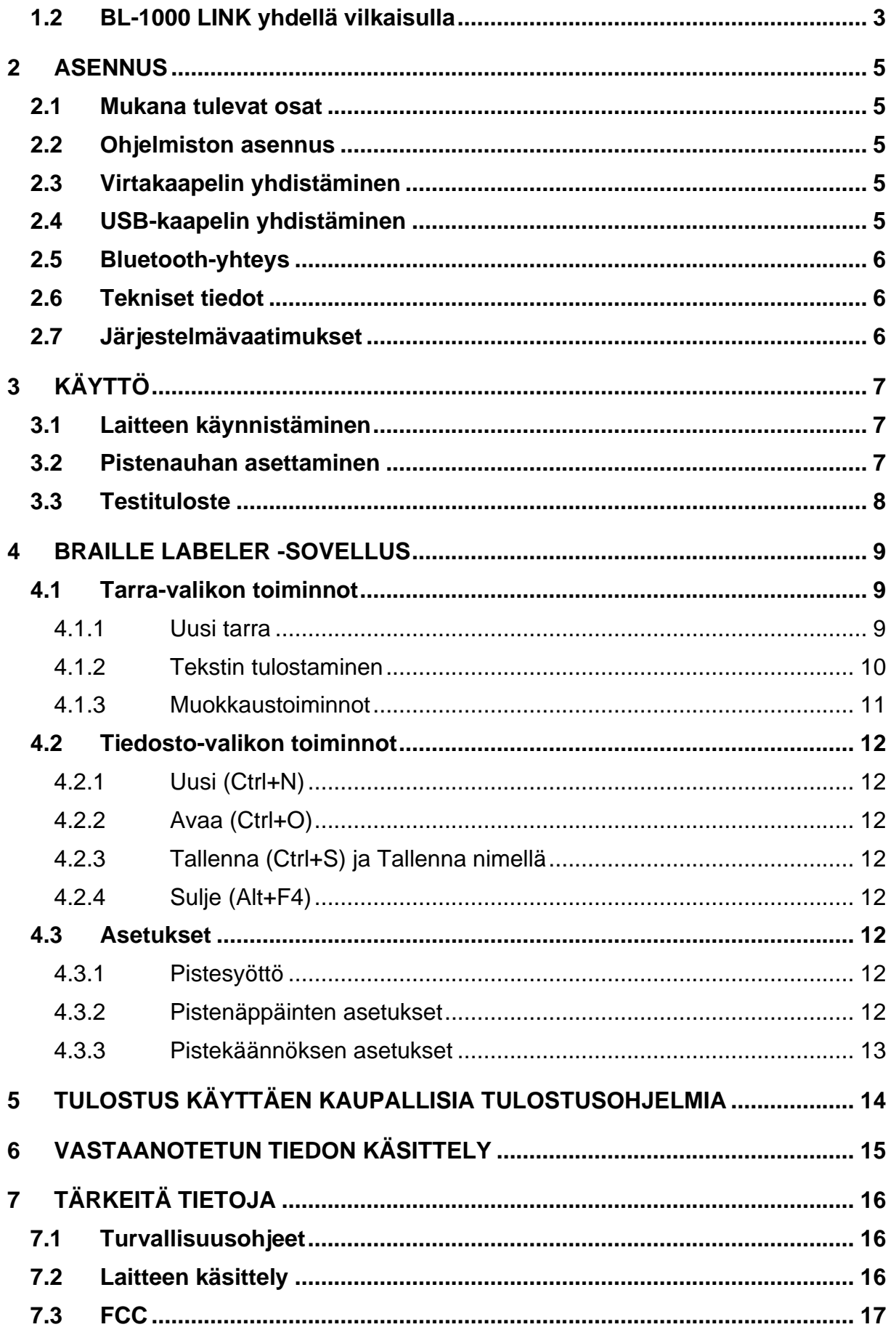

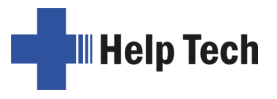

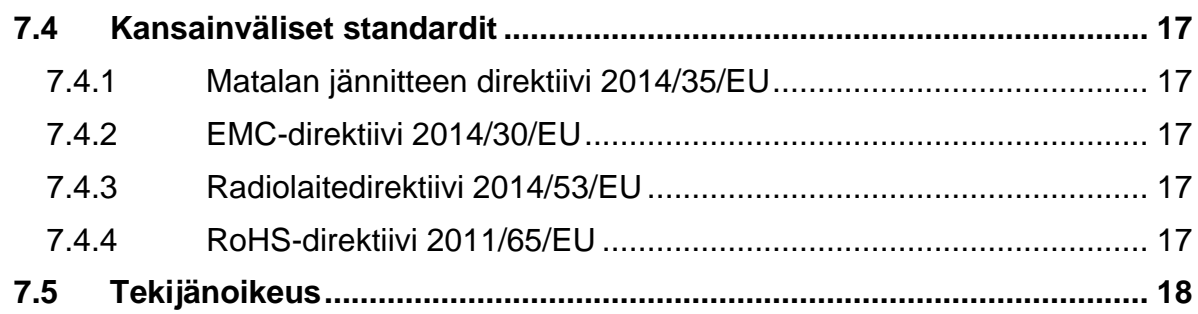

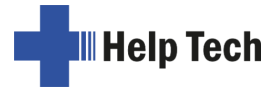

# <span id="page-3-0"></span>**1 Yleistä**

Kiitos Braille Labelerin ostamisesta. Olemme pyrkineet tekemään laitteesta niin yksinkertaisen ja intuitiivisen kuin mahdollista. Lue tämä ohje huolellisesti ennen laitteen käyttöä.

#### <span id="page-3-1"></span>**1.1 Aluksi**

Lue turvallisuusohjeet ennen laitteen käyttöä.

Huomaa, että ennen laitteen yhdistämistä tietokoneeseen sinun on asennettava kaikki tarvittavat ohjelmistot ja ohjaimet.

#### <span id="page-3-2"></span>**1.2 BL-1000 LINK yhdellä vilkaisulla**

Tämän osan tarkoitus on tutustuttaa sinut laitteen ulkonäköön ja painikkeisiin. Suosittelemme sinua pitämään laitteen lähelläsi, jolloin voit käydä asiat läpi tämän ohjeen kanssa.

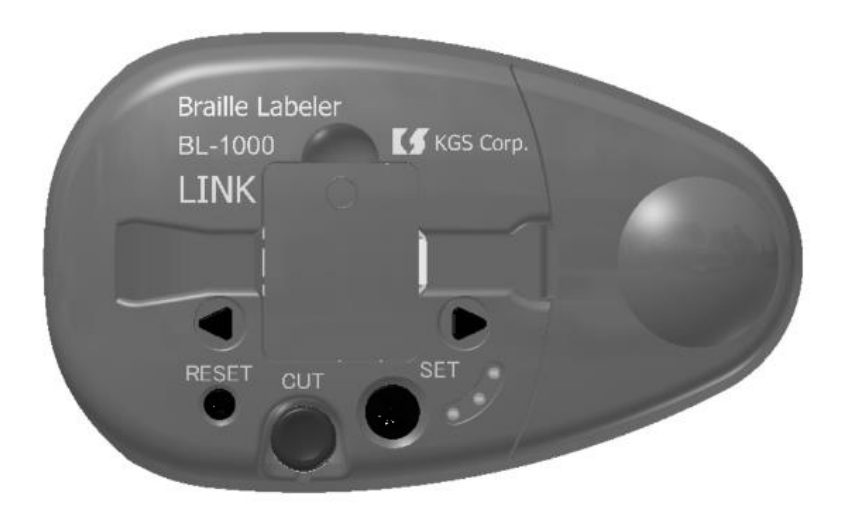

Aseta laite eteesi niin, että ympyränmuotoinen kohoke on oikealla puolella ja painikkeet ovat alhaalla. Kohokkeen alla on paikka tulostusnauhalle. Voit nostaa kannen asettaaksesi nauhan paikoilleen. Keskellä laitetta on tulostusmekanismin kansi ja pieni hahlo, jossa nauha kulkee tulostettaessa.

Hahlon alapuolella on viisi painiketta ja kolme LED-valoa. Kolmionmuotoinen painike painikerivin vasemmassa reunassa liikuttaa nauhaa eteenpäin. Käytä sitä, jos nauha jumiutuu.

Sen alapuolella on pieni reset-painike, jolla nollataan laitteen tulostusjono.

Keskellä oleva pyöreä painike on CUT-painike. Sen avulla voit leikata nauhan tulostuksen jälkeen. Jos nauhojen leikkaaminen ei enää onnistu, poista leikkurin kansi ja vedä leikkuri ulos ohuella esineellä.

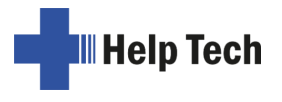

CUT-painikkeen oikealla puolella on SET-painike. Sen avulla voit asettaa nauhan valmiiksi seuraavaa tulostetta varten.

SET-painikkeen yläpuolella oleva kolmionmuotoinen painike on taaksepäin. Käytä sitä, jos nauha jumiutuu.

Tämän painikkeen alapuolella ovat LED-valot. Ne vilkkuvat joko punaisena, vihreänä tai keltaisena. Väreillä on seuraavat merkitykset:

- Punainen: Laite on päällä.
- Vihreä: Nauha on valmiina tulostetta varten.
- Keltainen: Tulostusjonossa on tulostettavia nauhoja.

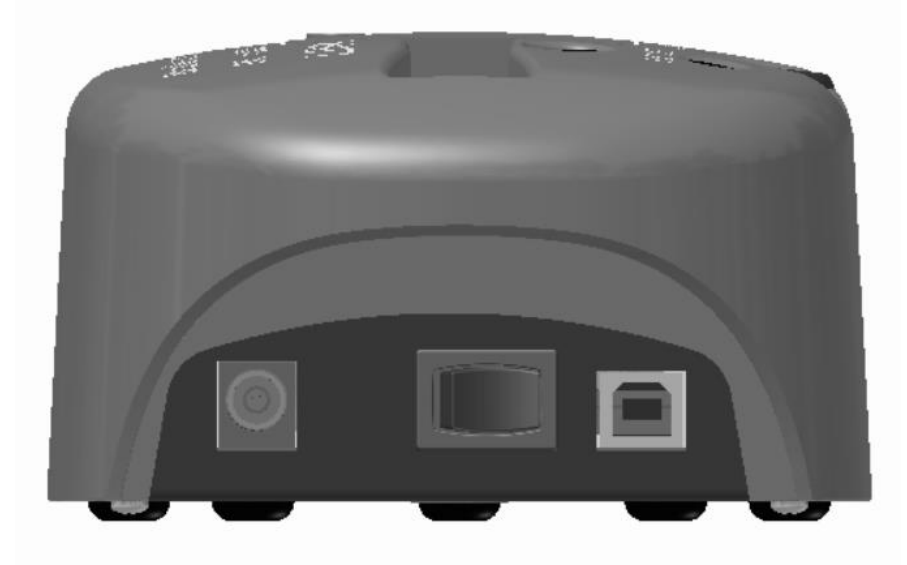

Laitteen vasemmassa reunassa ovat virtajohdon Paikka, virtakytkin sekä USBliitäntä.

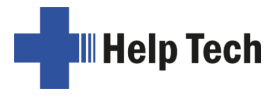

# <span id="page-5-0"></span>**2 Asennus**

Tässä luvussa kerrotaan laitteen asennuksesta. Lue se huolellisesti väärinkäsitysten välttämiseksi.

#### <span id="page-5-1"></span>**2.1 Mukana tulevat osat**

Varmista, että kaikki alla luetellut osat löytyvät pakkauksesta. Jos osa on vioittunut tai puuttuu, ota meihin yhteyttä.

Seuraavat osat sisältyvät toimitukseen:

- Braille Labeler BL-1000 LINK
- 1 virtakaapeli
- 1 USB-kaapeli
- 1 paketti tulostusnauhaa
- Käyttöohje mustavalkotekstinä
- asennus-CD

#### <span id="page-5-2"></span>**2.2 Ohjelmiston asennus**

Sinun tulisi asentaa seuraavat osat ennen laitteen yhdistämistä tietokoneeseen.

- 1. Braille Labeler 1000 -tulostussovellus: Yksinkertainen käyttöliittymä pistekirjoitusnauhojen tulostamiseen.
- 2. USB-ajuri: Tämän avulla tietokone tunnistaa laitteen.

Huomaa, että ohjelmat voi asentaa vain tietokoneisiin, joissa on Microsoft Windows käyttöjärjestelmä.

Aseta CD tietokoneesi levyasemaan ja suorita Setup.exe-ohjelma. Seuraa sitten asennuksen ohjeita.

Asennuksen jälkeen voit yhdistää laitteen tietokoneeseen.

Huomaa: Mikäli sait asennusohjelman ZIP-tiedostona, pura pakattu kansio ja suorita setup.exe luodusta kansiosta.

#### <span id="page-5-3"></span>**2.3 Virtakaapelin yhdistäminen**

<span id="page-5-4"></span>Yhdistä virtakaapelin toinen pää virtaliittimeen ja toinen pistorasiaan.

#### **2.4 USB-kaapelin yhdistäminen**

Käytä laitteen mukana toimitettua USB-kaapelia. Yhdistä sen neliömäinen pää Braille Labelerin USB-porttiin ja toinen pää tietokoneen USB-porttiin. Jos laitteen ajuri on asennettu ja sekä tietokone että Labeler ovat päällä, Labeler tunnistuu automaattisesti.

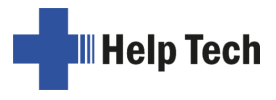

#### <span id="page-6-0"></span>**2.5 Bluetooth-yhteys**

- 1. Varmista, että laite on yhdistetty verkkovirtaan ja kytketty päälle.
- 2. Avaa tietokoneen asetuksista Bluetooth- ja muut laitteet.
- 3. Varmista, että Bluetooth on kytketty päälle.
- 4. Valitse "Lisää Bluetooth- tai muu laite".
- 5. Laitteen lisäysikkuna avautuu. Valitse "Bluetooth".
- 6. Bluetooth-laitteita etsitään. Valitse BL-1000 LINK ja sitten Yhdistä.
- 7. Laitepari muodostetaan ja ajurit asennetaan. Tämän jälkeen tulee ikkuna, jossa kerrotaan laitteen lisätyn.

Nyt laite on yhdistetty Bluetoothilla ja voit käyttää sitä samalla tavalla kuin USB-yhteyden yli.

#### Huomaa:

<span id="page-6-1"></span>Jos siirryt yli 10 metrin päähän tietokoneesta, Bluetooth-yhteys katkeaa.

#### **2.6 Tekniset tiedot**

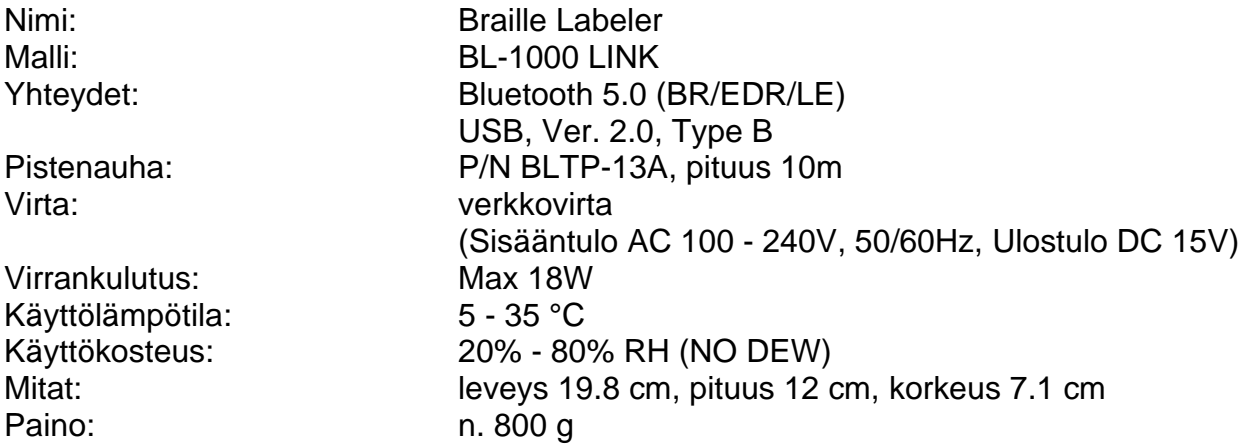

#### <span id="page-6-2"></span>**2.7 Järjestelmävaatimukset**

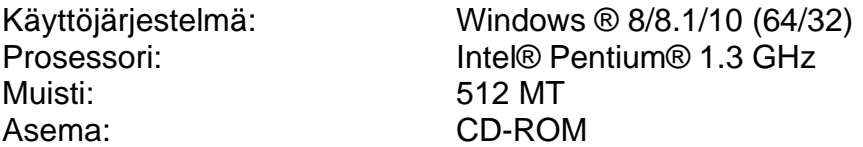

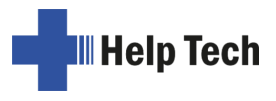

# <span id="page-7-0"></span>**3 Käyttö**

### <span id="page-7-1"></span>**3.1 Laitteen käynnistäminen**

Varmista, että laite on yhdistetty verkkovirtaan. Käännä virtakytkintä itseesi päin. Punainen LED-valo ilmoittaa, että laite on valmis käyttöön.

#### <span id="page-7-2"></span>**3.2 Pistenauhan asettaminen**

Voit asettaa laitteeseen pistenauhan seuraavasti:

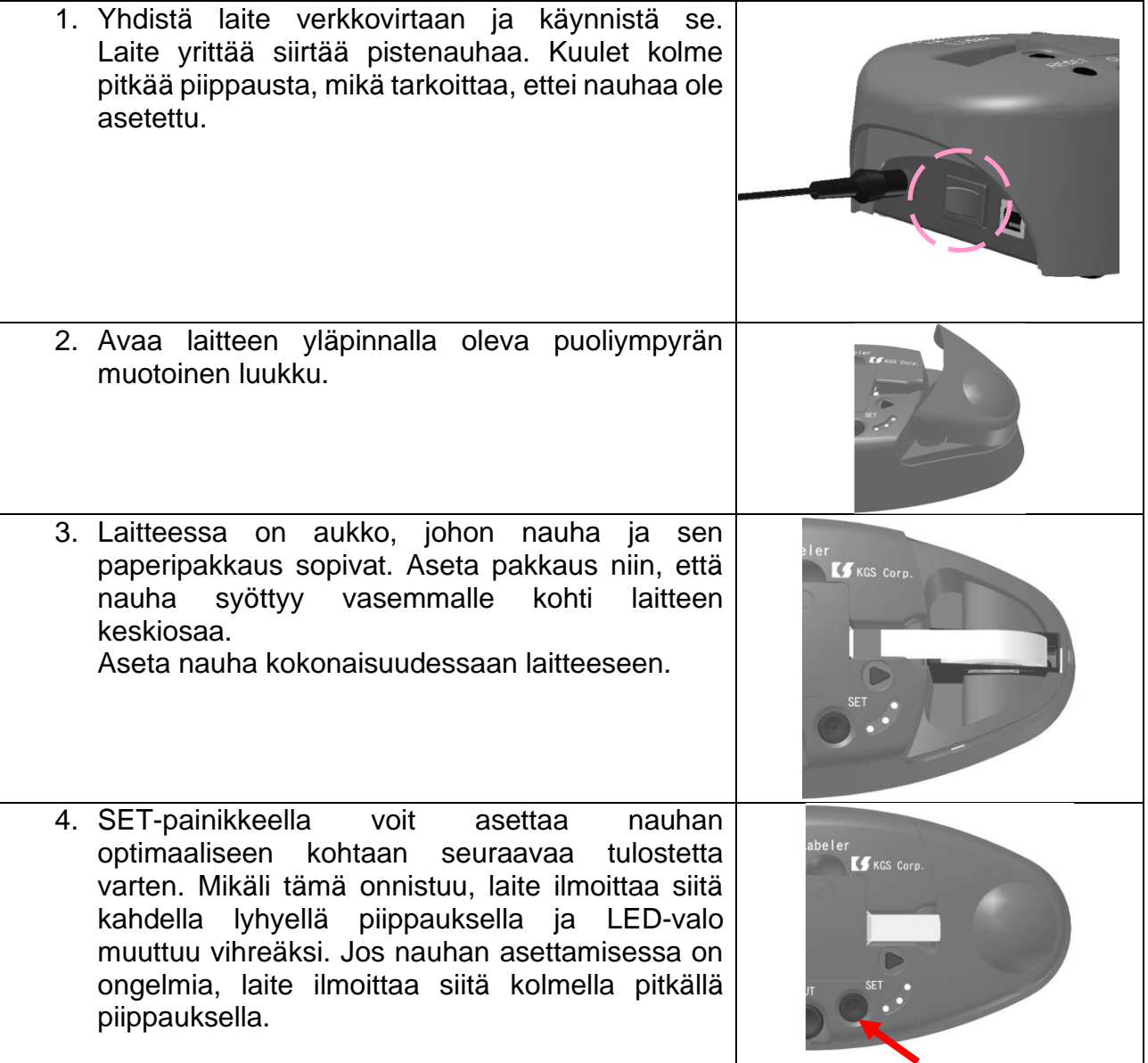

# **Braille Labeler BL-1000 LINK**

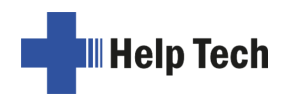

**Virhe. Määritä Aloitus-välilehdessä Überschrift 1, jota haluat käyttää tähän kirjoitettavaan tekstiin.**

5. Aseta kansi paikoilleen suojaamaan nauhaa.

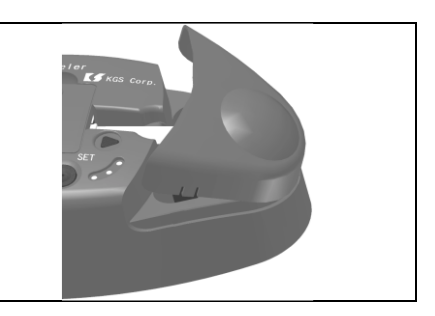

# <span id="page-8-0"></span>**3.3 Testituloste**

Voit varmistaa, että laite on käyttövalmis tulostamalla testitarran. Laite voi tulostaa seuraavat tarrat:

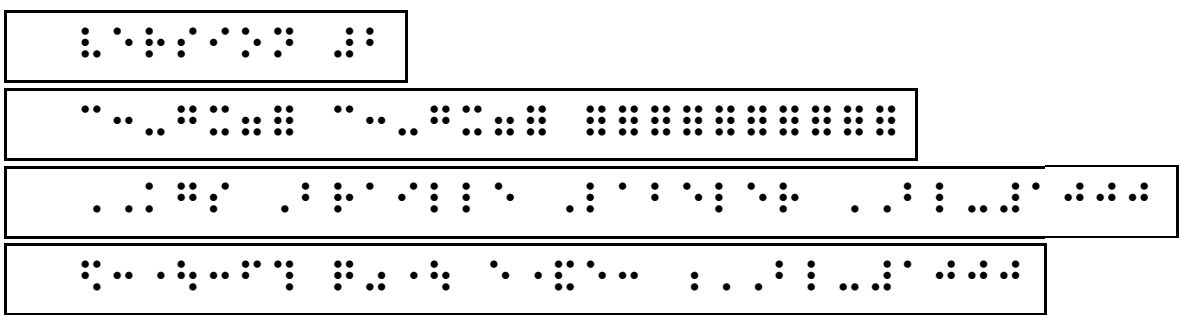

Rivi 1 versionumero (englanti) Rivi 2 Testikuvio Rivi 3 KGS Braille-Labeler BL-1000 (englanti) Rivi 4 KGS Braille-Labeler BL-1000 (japani)

### **Tärkeää: Varmista, että pisteet ovat lähempänä tarran ylä- kuin alareunaa.**

- 1. Aloita testitulostus pitämällä SET- ja RESET-painikkeita painettuina käynnistäessäsi laitteen.
- 2. Paina SET-painiketta. Ensimmäinen rivi tulostuu.
- 3. Kuulet kaksi lyhyttä piippausta kahden sekunnin välein; tuloste on valmis.
- 4. Leikkaa tarra CUT-painikkeella.
- 5. Voit tulostaa seuraavan testitulosteen painamalla SET-painiketta. Halutessasi voit myös sammuttaa laitteen.
- 6. Näin jatkuu jokaisen testitulosteen kohdalla.

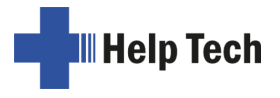

# <span id="page-9-0"></span>**4 Braille Labeler -sovellus**

Tietokoneelta tulostamiseen tarvitset Braille Labeler -ohjelmiston ja käyttövalmiin laitteen. Nämä on kuvattu asennus- ja käyttöluvuissa.

Avaa Braille Labeler -ohjelma. Löydät sen työpöydältä tai Käynnistä-valikon kohdasta Help Tech -> Braille Labeler 1000.

Pääikkuna avautuu. Siinä on viimeksi käytetty tiedosto sisältöineen. Jos ohjelmaa ei ole käytetty, ikkuna on tyhjä ja nimenä "Untitled.kbld".

Pääikkunan valikossa on seuraavat kohdat:

- 1. **Tiedosto: Tiedostojen avaaminen, tallennus ja uuden tiedoston luonti sekä ohjelman sulkeminen.**
- 2. **Tarra: Tekstin tulostamiseen, luomiseen ja muokkaamiseen liittyvät toiminnot.**
- 3. **Asetukset: Pistetulostukseen liittyviä asetuksia, kuten lyhennekirjoitus.**
- 4. **Ohje: Tietoja ohjelmasta.**

Ohjelmassa on myös työkalurivi, josta voit avata nopeasti tietyn toiminnon käyttämättä valikoita.

Viimeisenä vaan ei vähäisimpänä näytetään tietoalue, jossa ovat viimeksi tulostetut tarrat tietoineen. Tietoja ovat mm. päiväys, nimi, tarran teksti ja aika. Viimeisin tarra on aina alimmaisena.

### <span id="page-9-1"></span>**4.1 Tarra-valikon toiminnot**

#### <span id="page-9-2"></span>**4.1.1 Uusi tarra**

Valitse Tarra-valikosta Uusi tarra.

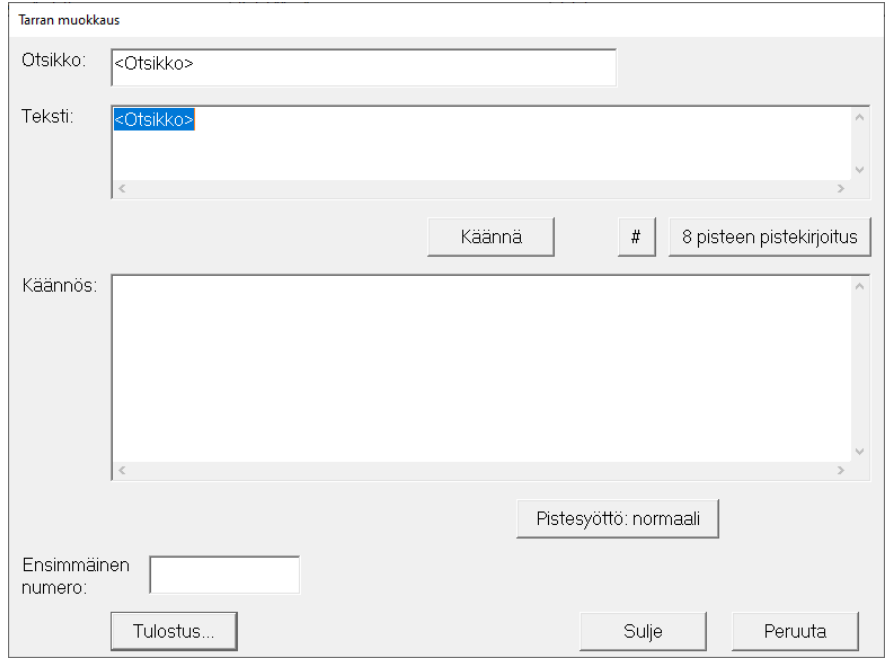

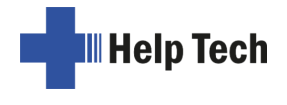

Ensimmäisessä tekstikentässä voit antaa tarralle nimen. Jos et anna nimeä, näkyy se pääikkunan tarraluettelossa nimellä "Untitled".

kirjoita tulostettava teksti Teksti-kenttään ja paina Käännä. Nyt teksti näkyy Käännöskentässä samanlaisena, kuin millaisena se tulostetaan pisteille. Voit muokata tekstiä vielä tässä vaiheessa tai jopa kirjoittaa sen kokonaan pistekirjoituksella. Lue tällöin luku 4.1.3.

#### **4.1.1.1 8-pisteen pistekirjoitus**

Sähköposti- ja internet-osoitteet on hyvä erottaa normaalista tekstistä. Tällöin voit käyttää "8-pisteen pistekirjoitus" -painiketta. Tällöin tekstiin lisätään aaltosulkeet, joiden väliin kirjoitettu teksti jätetään huomiotta pistekäännöksessä.

#### **4.1.1.2 Numeroidut tekstit**

Jos haluat esimerkiksi numeroida laatikoita yhdestä sataan, muttet halua kirjoittaa jokaista numeroa erikseen, voit käyttää #-painiketta. Sitten voit kirjoittaa tekstikenttään esim. "Laatikko ###". Ohjelma tunnistaa tulostettaessa, että #-merkkien tilalle tulee numero.

**Tärkeää: Kirjoita yhtä monta #-merkkiä kuin mikä on korkein numeroiden määrä, esim. jos viimeinen numero on 100, kirjoita kolme #-merkkiä. Kun tulostat tekstit, sinun on annettava kopioiden määräksi oikea määrä, tässä esimerkissä 100, ja aloitusnumero, tässä esimerkissä 1.**

#### **4.1.1.3 Pistesyöttö**

Voit valita normaalin ja 6-pisteisen pistekirjoituksen välillä. Voit myös muuttaa pistekirjoitusasetuksia. Lue tästä lisää Asetusluvusta.

#### <span id="page-10-0"></span>**4.1.2 Tekstin tulostaminen**

Kun olet kirjoittanut tulostettavan tekstin ja suorittanut sille pistekäännöksen, on varsinaiseen tulostamiseen neljä tapaa.

- 1. Tulosta-painike Uusi tarra -ikkunassa
- 2. Tarra-valikon kohta Tulostus
- 3. Näppäinkomento Ctrl+P
- 4. Tulostuskuvake

Ohjelma havaitsee liitetyn BL-1000 LINKin automaattisesti ensimmäistä työtä tulostettaessa ja pyytää sinua vahvistamaan löydetyn laitteen Kylläpainikkeella.

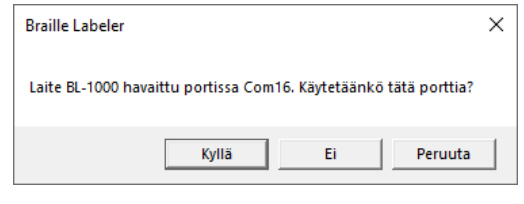

Jos laitetta ei löydy esim. siksi, ettei se ole yhdistetty, ohjelma kysyy laitteen porttia.

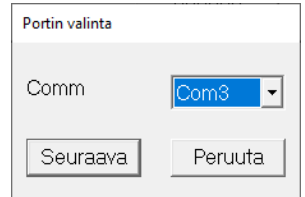

Seuraavassa ikkunassa sinun on annettava kopioiden määrä ja se, leikataanko jokainen rivi erikseen vai ei. Oletuksena teksti tulostetaan vain

kerran. Anna haluttu kopioiden määrä. Jos haluat leikata tulosteet irti muusta nauhasta itse, poista kohdan "Leikkaa jokainen rivi"" valinta.

jos tekstissä on #-merkkejä numeron merkiksi, sinun on annettava myös aloitusnumero Seuraava numero -kenttään.

Kun tuloste on valmis, laite piippaa nopeasti kaksi kertaa peräkkäin ja toistaa näitä piippauksia noin kahden sekunnin väliajoin. Leikkaa nauha CUT-painikkeella ja paina sitten SET-painiketta. Jos et paina SET-painiketta, laite piippaa noin kymmenen sekunnin välein, kunnes painat sitä. Kun SET-painiketta on painettu, laite palaa valmiustilaan. Tällöin myös LED-valot muuttuvat keltaisesta vihreään ja punaiseen.

Jos tulostat monta tarraa kerralla, seuraava tulostustyö aloitetaan SET-painikkeen painamisen jälkeen.

#### **Tärkeää: Muista asettaa nauha niin, että pisteet ovat lähempänä sen ylä- kuin alareunaa.**

#### <span id="page-11-0"></span>**4.1.3 Muokkaustoiminnot**

#### **4.1.3.1 Kopioi (Ctrl+C)**

Voit valita useamman tekstin ja kopioida ne leikepöydälle kopiointitoiminnon avulla.

#### **4.1.3.2 Leikkaa (Ctrl+X)**

Voit valita useamman tekstin ja leikata ne leikepöydälle tämän toiminnon avulla. Tämä poistaa valitut tekstit pääikkunasta.

#### **4.1.3.3 Liitä (Ctrl+V)**

Voit liittää leikatut tai kopioidut tekstit tällä toiminnolla. Tämä on hyödyllistä esim. jos haluat luoda samankaltaisia tekstejä kirjoittamatta niitä joka kerta uudestaan.

#### **4.1.3.4 Poista (Del)**

Voit valita yhden tai useamman tekstin ja poistaa ne tällä toiminnolla. Huomaa, että koska poisto on peruuttamaton, sinulta kysytään vahvistusta.

#### **4.1.3.5 Valitse kaikki (Ctrl+A)**

Tällä toiminnolla voit valita kaikki ikkunassa olevat tekstit. Yksittäisten tekstien valintaan voit käyttää Ctrl-näppäintä, kuten muuallakin Windowsissa. Pidä Ctrl-näppäintä alhaalla ja valitse hiirellä tai välilyöntinäppäimellä.

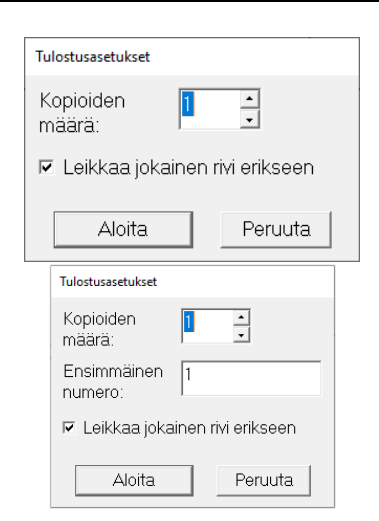

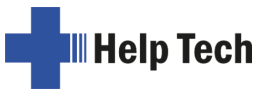

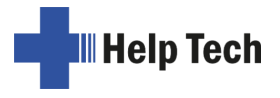

#### <span id="page-12-0"></span>**4.2 Tiedosto-valikon toiminnot**

Näillä toiminnoilla voit järjestellä tarrat tiedostoihin, joiden hallinta on helpompaa kuin yksittäisten tarrojen.

#### <span id="page-12-1"></span>**4.2.1 Uusi (Ctrl+N)**

Tällä voit luoda uuden tiedoston. Jos et ole tallentanut nykyiseen tiedostoon tehtyjä muutoksia, ohjelma kysyy tästä, ennen kuin avaa Windowsin standardin tiedostoikkunan. Voit määrittää tiedostolle nimen ja sijainnin. Suosittelemme mahdollisimman ymmärrettäviä ja kuvaavia nimiä, jotta löydät tiedot helposti myöhemmin. Kun olet valmis ja valitset Avaa, aukeaa tyhjä ikkuna, johon voit alkaa kerätä tarroja.

#### <span id="page-12-2"></span>**4.2.2 Avaa (Ctrl+O)**

Tällä voit avata aikaisemmin luodun KBLD-tiedoston, jossa on luomiasi tarroja. Ikkuna on normaali Windowsin Avaa-ikkuna.

#### <span id="page-12-3"></span>**4.2.3 Tallenna (Ctrl+S) ja Tallenna nimellä**

Kun olet luonut tekstejä, kannattaa dokumentti tallentaa jäljempää käyttöä varten. Jos olet jo nimennyt tiedoston, voit valita kohdan Tallenna.

Voit painaa Ctrl+S tai valita Tallenna-kuvakkeen. Jos et kuitenkaan vielä ole nimennyt tiedostoa, kannattaa valita valikosta Tallenna nimellä. Tällöin avautuu Windowsin standardi tallennusikkuna, jossa voit määrittää tiedostolle nimen ja sijainnin. Oletuksena on Untitled.kbld.

#### <span id="page-12-4"></span>**4.2.4 Sulje (Alt+F4)**

Tällä voit sulkea sovelluksen.

### <span id="page-12-5"></span>**4.3 Asetukset**

#### <span id="page-12-6"></span>**4.3.1 Pistesyöttö**

Voit kirjoittaa tekstiä pistekirjoituksella Käännös-kohtaan uuden tarran luonti-ikkunassa. Tekstiä voit kirjoittaa kahdella tavalla:

- 1. Normaali: Teksti kirjoitetaan tavalliseen tapaan tietokoneen näppäimistöllä.
- 2. 6-pisteinen: Merkit kirjoitetaan pistekirjoituksella käyttäen näppäimiä j, k, l, f, d ja s. Voit muokata näitä näppäimiä Asetuksissa.

Voit valita pistesyötön tyypin joko Asetukset-valikon kohdasta Pistesyöttö tai tarran luontiikkunan Pistesyöttö-painikkeesta. Jälkimmäisessä tapauksessa nykyinen tyyli lukee painikkeen kohdalla.

#### <span id="page-12-7"></span>**4.3.2 Pistenäppäinten asetukset**

Voit muuttaa 6-pisteisen pistesyötön näppäimiä valitsemalla Asetukset-valikosta kohdan Pistesyöttö -> Pistenäppäinten asetukset.

Oletuksena näppäimet ovat:

piste 1: f

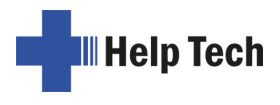

piste 2: d piste 3: s piste 4: j piste 5: k piste 6: l Enter: v Välilyönti: n

<span id="page-13-0"></span>Voit palata oletuksiin valitsemalla Oletukset.

#### **4.3.3 Pistekäännöksen asetukset**

Tässä voit valita, käyttääkö Braille Labeler lyhennekirjoitusta vai ei.

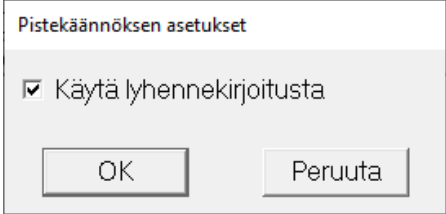

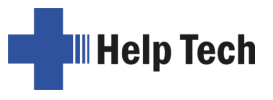

# <span id="page-14-0"></span>**5 Tulostus käyttäen kaupallisia tulostusohjelmia**

Voit tulostaa kaupallisia tulostusohjelmia käyttäen, mikäli ne täyttävät seuraavat vaatimukset:

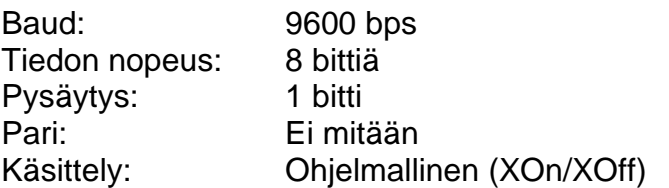

Nämä vaatimukset koskevat sekä USB- että Bluetooth-käyttöä. Varmista virtuaalinen laitenumero Windowsin Laitehallinnasta.

Jos et käytä käsittelyä, varmista, että kerralla lähetetty tietomäärä ei ylitä 500:aa bittiä.

Braille Labeler vastaanottaa tekstiä NABC-muotoisena pistekoodina. Jos tulostusohjelman asetuksissa on kohta Geneerinen, voit käyttää Braille Labeleria sen kanssa.

Huomaa, että laite ei voi tulostaa oikein, jos tietovirrassa on ASCII-koodia.

Laite ei voi käsitellä kappaleita, sillä se rakennettiin tulostamaan rivi kerrallaan. Niinpä se käsittelee kaikkia seuraavista rivin vaihtumisena:

Uusi rivi (10) Uusi sivu (12) Rivinvaihto (13)

Jos näitä signaaleja saapuu enemmän kuin yksi, laite tunnistaa niistä ensimmäisen ja jättää loput huomiotta.

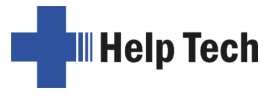

# <span id="page-15-0"></span>**6 Vastaanotetun tiedon käsittely**

Laite vastaanottaa tietoa vain yhdestä portista kerrallaan. Jos sekä USB että Bluetooth on yhdistetty ja USB lähettää tietoa ensin, kaikki Bluetoothin kautta tuleva tieto jätetään huomiotta.

Laite tulostaa nykyisen tekstin loppuun ja aloittaa sitten uuden tulostamisen riippumatta siitä, milloin uusi teksti saapuu laitteelle.

Tulostus alkaa, kun laite on vastaanottanut kokonaisen rivin.

Leikkaa nauha ja paina SET-painiketta, jolloin tiedon vastaanotto jatkuu.

Jos laite ei vastaanota kappaleen- tai sivunvaihtoa, se odottaa yhden sekunnin ennen tulostuksen aloittamista.

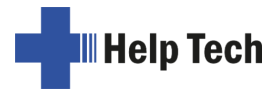

# <span id="page-16-0"></span>**7 Tärkeitä tietoja**

<span id="page-16-1"></span>Tässä luvussa on tärkeitä takuu- ja turvallisuustietoja. Lue nämä ennen laitteen käyttöä.

#### **7.1 Turvallisuusohjeet**

Älä pudota laitetta tai altista sitä koville sähköiskuille.

Älä saata laitetta kosketuksiin nestemäisten komponenttien kanssa (sade, kahvi…).

Älä säilytä laitetta paikassa, joka on alttiina suoralle auringonvalolle tai korkeille lämpötiloille.

Laite ei sisällä käyttäjän vaihdettavia osia. Rikon sattuessa ota yhteys jälleenmyyjään tai valmistajaan. Laitteen saa huoltaa vain valtuutettu jälleenmyyjä.

Laitteen saa avata vain valmistaja tai valtuutettu jälleenmyyjä. Muussa tapauksessa takuu raukeaa.

Käytä vain laitteen mukana tullutta verkkolaitetta. Muunlaisen verkkolaitteen käyttö saattaa aiheuttaa vaaratilanteen. Verkkolaite tulisi irrottaa pistorasiasta, kun laite on käyttämättömänä pitkiä aikoja.

Laitetta ei tule altistaa korkeille lämpötiloille tai kosteudelle. Lämpötilan tulisi olla +5 – +35 celsiusastetta ja kosteuden pienempi kuin 80%.

Laitetta ei tule käyttää märkätiloissa (kylpyhuoneet). Virtakaapelia ei tule asentaa niin, että se aiheuttaa riskitilanteen.

<span id="page-16-2"></span>Käyttöikänsä lopussa laite tulee hävittää paikallisten määräysten mukaisesti.

#### **7.2 Laitteen käsittely**

Käytä vain BL-1000 LINK-laitteelle tarkoitettuja tarranauhoja. Muunlaisten nauhojen käyttö saattaa vahingoittaa laitetta. Ne voivat lisäksi olla laadultaan heikkoja.

Pidä laitteen kannet suljettuina, ettei laitteen sisäosiin pääse pölyä. Peitä laite, kun et käytä sitä.

Varmista, että laitteen kannet ovat paikoillaan ennen tulostamista.

Älä leikkaa nauhaa sen ollessa liikkeessä.

Älä tulosta käytetylle nauhalle. Korvaa nauha ajoissa.

Varmista ennen tulostamista, että nauha on oikein asetettu.

Jos nauhan palasia joutuu laitteen sisäosiin, avaa kannet ja poista palat esim. pihdeillä.

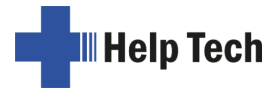

# <span id="page-17-0"></span>**7.3 FCC**

Tämä laite on testattu ja todettu yhteensopivaksi FCC-sääntöjen osassa 15 Bluokan digitaalisille laitteille asetettujen rajojen kanssa. Nämä rajat on asetettu tarjoamaan riittävän suojan radiohäirinnältä kotiolosuhteissa. Tämä laite aiheuttaa radiotaajuusenergiaa ja käyttää sitä. Jos tätä laitetta ei asenneta ja käytetä ohjeiden mukaan, voi siitä aiheutua haittaa langattomille viestintälaitteille. Ei voida kuitenkaan sulkea pois, että häirintää voi tapahtua tietyissä olosuhteissa. Jos laitteen käyttö aiheuttaa häiriöitä radio- tai televisiovastaanotolle, minkä voi todentaa kytkemällä laite pois päältä ja päälle, käyttäjää pyydetään kokeilemaan seuraavia toimenpiteitä ongelman poistamiseksi:

ƒ Muuta vastaanottoantennin asentoa tai siirrä se toiseen paikkaan.

ƒ Suurenna laitteen ja vastaanottimen etäisyyttä.

ƒ Yhdistä laite eri sähköpistorasiaan kuin vastaanotin.

ƒ Ota yhteyttä jälleenmyyjään tai kokeneeseen radio/televisioteknikkoon. Tämä laite täyttää FCC-sääntöjen osan 15. Käytön edellytyksenä ovat seuraavat kaksi ehtoa: (1) tämä laite ei saa aiheuttaa haitallista häiriötä, ja (2) tämän laitteen on kestettävä ulkoista häiriötä, mukaan lukien sellaista, joka voi aiheutua tahattomista toimenpiteistä.

# <span id="page-17-1"></span>**7.4 Kansainväliset standardit**

#### <span id="page-17-2"></span>**7.4.1 Matalan jännitteen direktiivi 2014/35/EU**

EN 62368-1:2014

#### <span id="page-17-3"></span>**7.4.2 EMC-direktiivi 2014/30/EU**

EN 55024:2010 EN 55032:2012+AC: 2013

#### <span id="page-17-4"></span>**7.4.3 Radiolaitedirektiivi 2014/53/EU**

EN 300 328 V2.2.2 EN 301 489-1 V2.1.1 EN 301 489-17 V3.1.1 EN 62479:2010

#### <span id="page-17-5"></span>**7.4.4 RoHS-direktiivi 2011/65/EU**

 $\epsilon$ 

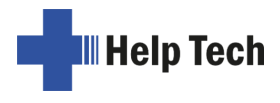

# <span id="page-18-0"></span>**7.5 Tekijänoikeus**

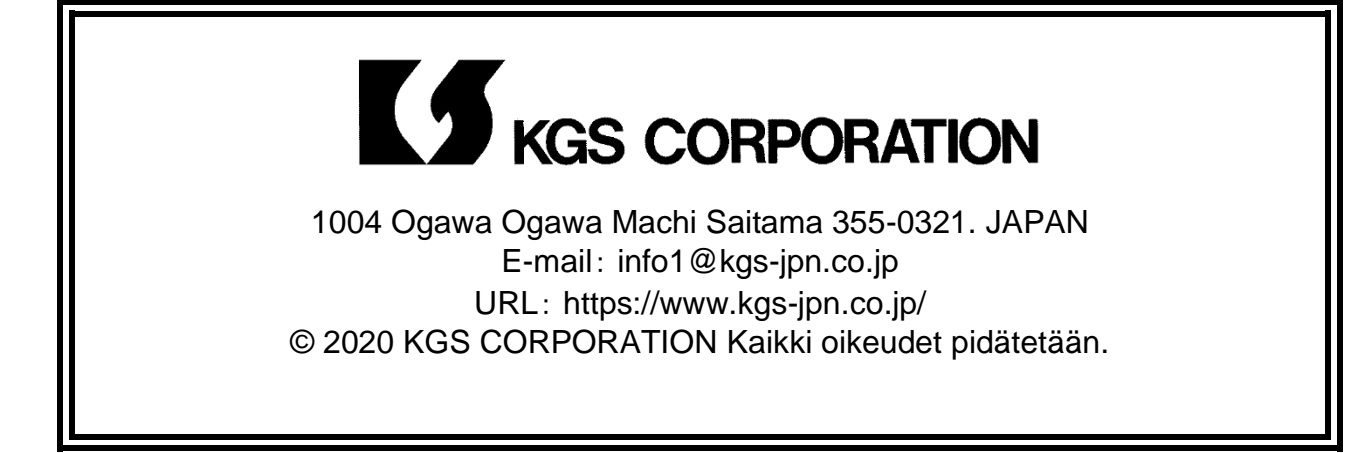